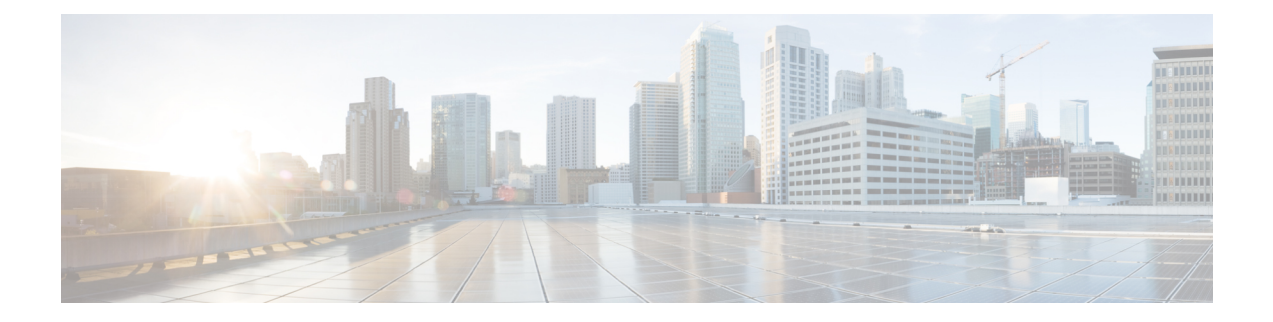

# ライン アピアランス

この章では、BAT の [ライン アピアランス(Line Appearance)] メニューを使用して、ライン アピアランスを表示、エクスポート、および更新する方法について説明します。

ライン アピアランスとは、デバイスへの回線のリンクのことです。エンド ユーザは、回線で はなくライン アピアランスにリンクされるようになりました。

システムは、以前は共有回線などの関係に関する詳細なプレゼンス情報をCiscoUnifiedPresence に提供していませんでした。このため、プレゼンス状態が不正確または不完全なものになって いました。ライン アピアランス機能では、複数のライン アピアランスがユーザと関連付けら れているという詳細情報を提供します。

- ライン アピアランスの表示 (1 ページ)
- ライン アピアランスのエクスポート (2 ページ)
- ライン アピアランスの更新 (4 ページ)

## ライン アピアランスの表示

複数のラインアピアランスレコードが存在することがあるため、UnifiedCommunicationsManager では特定の基準に基づいて特定のレコードを検索できます。

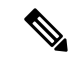

ブラウザセッションでの作業中は、クライアントマシン上のCookieに検索/一覧表示の検索設 定が保存されます。他のメニュー項目に移動してからこのメニュー項目に戻った場合や、ブラ ウザを閉じてから新しいブラウザ ウィンドウを開き直した場合は、手動で検索を変更するま で、Cisco Unified Communications Manager の検索設定が保持されます。 (注)

#### 手順

ステップ **1 [**一括管理(**Bulk Administration**)**]** > **[**ユーザ(**Users**)**]** > **[**ライン アピアランス(**Line Appearance**)**]** > **[**ライン アピアランスのエクスポート(**Export Line Appearance**)**]** の順に選 択します。

[ユーザエクスポートのクエリー(Export Users Query)] ウィンドウが表示されます。

ステップ **2** データベース内のレコードをすべて表示するには、ダイアログボックスを空欄のままにして、 ステップ3 (2ページ)に進みます。

レコードをフィルタまたは検索するには、次の手順を実行します。

- 最初のドロップダウン リスト ボックスで、検索パラメータを選択します。
- 2 番目のドロップダウン リスト ボックスで、検索パターンを選択します。
- 必要に応じて、適切な検索テキストを指定します。
	- 検索条件をさらに追加するには、[+] ボタンをクリックします。条件を追加す ると、指定した条件をすべて満たしているレコードが検索されます。条件を削 除するには、[-] ボタンをクリックすると最後に追加した条件が削除され、[フィ ルタのクリア(ClearFilter)]ボタンをクリックすると追加した検索条件がすべ て削除されます。 (注)

**ステップ3** [検索 (Find) 1をクリックします。

すべてのレコードまたは一致するレコードが表示されます。1 ページあたりの項目の表示件数 を変更するには、「ページあたりの行数 (Rows per Page)]ドロップダウン リスト ボックスで 別の値を選択します。

- データベースから複数のレコードを削除するには、該当するレコードの横のチェッ クボックスをオンにして、[選択項目の削除(DeleteSelected)]をクリックします。 この選択で設定可能なすべてのレコードを削除するには、[すべて選択 (Select All)] をクリックして、[選択項目の削除 (Delete Selected) 1をクリックします。 (注)
- ステップ **4** 表示されるレコードのリストで、表示するレコードのリンクをクリックします。
	- ソート順を反転させるには、リスト見出しの上矢印または下矢印が使用可能であれ ばそれをクリックします。 (注)

選択した項目がウィンドウに表示されます。

### ライン アピアランスのエクスポート

- **1.** エクスポートするラインアピアランスの詳細を列挙したテキストファイルを作成します。
- **2.** カスタム ファイルを Unified Communications Manager の最初のノードにアップロードしま す。
- **3.** エクスポートするライン アピアランス レコードを検索します。

エクスポートするライン アピアランス アイテムを選択した後、選択したライン アピアランス のエクスポートを進めることができます。

手順

- ステップ **1** エクスポートするアイテムを特定したら、[次へ(Next)] をクリックします。
	- [ライン アピアランスのエクスポートの設定(Export Line Appearance Configuration)] ウィンド ウが表示されます。
- ステップ **2** [カスタムファイル(CustomFile)]フィールドに、カスタムファイルのファイル名を入力しま す。
- ステップ **3** [ファイル形式(File Format)] ドロップダウン リスト ボックスで、ファイル形式を選択しま す。

ライン アピアランス形式がデフォルトで使用可能です。

- ステップ **4** 次のチェックボックスをオンにします(複数可)。
	- [CUP ユーザのラインアピアランスのみエクスポート(Export line appearances for Cisco Unified Presence users only)]:エクスポート操作は Cisco Unified Presence ユーザに対して のみ実行されます。
	- [すべてのプライマリ内線のラインアピアランスのエクスポート(Export line appearancesfor all the primary extensions)]: ユーザが関連付けられている回線を共有するすべてのデバイ スのライン アピアランスがエクスポートされます。
	- [関連付けられているデバイスのラインアピアランスのエクスポート(Exportline appearances for the devices associated)]:ユーザが関連付けられているデバイスを共有するすべての回 線のライン アピアランスがエクスポートされます。
- ステップ **5** [ジョブ情報(Job Information)] 領域に、ジョブの説明を入力します。
- ステップ **6** エクスポート方法を選択します。次のいずれかを実行します。
	- a) すぐにライン アピアランスをエクスポートする場合は、「今すぐ実行 (Run Immediately) 1 をクリックします。
	- b) 後でライン アピアランスをエクスポートする場合は、[後で実行(Run Later)] をクリック します。
- ステップ **7** レポートを生成するためのジョブを作成するには、[送信(Submit)] をクリックします。

このジョブをスケジュールするか、アクティブ化するには、[一括管理 (Bulk Administration) ] メイン メニューの [ジョブスケジューラ(Job Scheduler)] オプションを使用します。

#### 次のタスク

更新されたユーザ数と、エラー コードを含む失敗したレコード数がログ ファイルに表示され ます。

#### 関連トピック

BAT ログ [ファイル](cucm_b_bulk-administration-guide-15_chapter79.pdf#nameddest=unique_104) [スケジュールしたジョブの管理](cucm_b_bulk-administration-guide-15_chapter78.pdf#nameddest=unique_103) [サーバへのファイルのアップロード](cucm_b_bulk-administration-guide-15_chapter3.pdf#nameddest=unique_65) ライン アピアランスの表示 (1 ページ)

## ライン アピアランスの更新

- **1.** 更新するライン アピアランスに関する以下の詳細を列挙したテキスト ファイルを作成し ます。
	- [ユーザID( User ID)]
	- デバイス
	- 電話番号
	- パーティション(任意)
- **2.** 各アイテムをテキスト ファイル内の別々の行に配置します。
- **3.** カスタムファイルを Unified Communications Manager サーバーにアップロードします。

カスタム ファイル内に列挙されたライン アピアランスを更新できます。

A

[ラインアピアランスの更新(UpdateLine Appearance)]トランザクションを正常に実行するに は、回線がエンド ユーザに関連付けられている必要があります。 注目

#### 手順

- ステップ **1 [**一括管理(**Bulk Administration**)**]** > **[**ユーザ(**Users**)**]** > **[**ラインアピアランス(**Line Appearance**)**]** > **[**ラインアピアランスの更新(**Update Line Appearance**)**]** の順に選択します。 [ラインアピアランス更新の設定(Update Line Appearance Configuration)] ウィンドウが表示さ れます。
- ステップ **2** [ファイル名(File Name)] ドロップダウン リスト ボックスから、カスタム ファイルの名前を 選択します。
- ステップ **3** 以下のチェックボックスをオンにして、これらのオプションを選択するか、ステップ 4 (4 ページ) にスキップします。
	- a) Cisco UnifiedPresence ユーザのライン アピアランスのみを更新する場合は、[CUPユーザの ライン アピアランスのみ更新(Update line appearance for CUP users only)] チェックボック スをオンにします。
	- b) ライン アピアランスの関連付けを解除するには、[ラインアピアランスの関連付け解除 (Disassociate line appearances)] チェックボックスをオンにします。

ステップ **4** [ジョブ情報(Job Information)] 領域に、ジョブの説明を入力します。

ステップ **5** ライン アピアランスの更新方法を選択します。次のいずれかを実行します。

- a) すぐにライン アピアランスを更新する場合は、[今すぐ実行 (Run Immediately) ] をクリッ クします。
- b) 後でラインアピアランスを更新する場合は、[後で実行(Run Later)] をクリックします。
- ステップ **6** ラインアピアランスを更新するためのジョブを作成するには、[送信(Submit)]をクリックし ます。

このジョブをスケジュールするか、アクティブ化するには、[一括管理 (Bulk Administration) ] メイン メニューの [ジョブスケジューラ(Job Scheduler)] オプションを使用します。

#### 関連トピック

BAT ログ [ファイル](cucm_b_bulk-administration-guide-15_chapter79.pdf#nameddest=unique_104) [スケジュールしたジョブの管理](cucm_b_bulk-administration-guide-15_chapter78.pdf#nameddest=unique_103) [サーバへのファイルのアップロード](cucm_b_bulk-administration-guide-15_chapter3.pdf#nameddest=unique_65)  $\overline{\phantom{a}}$ 

Ι

翻訳について

このドキュメントは、米国シスコ発行ドキュメントの参考和訳です。リンク情報につきましては 、日本語版掲載時点で、英語版にアップデートがあり、リンク先のページが移動/変更されている 場合がありますことをご了承ください。あくまでも参考和訳となりますので、正式な内容につい ては米国サイトのドキュメントを参照ください。